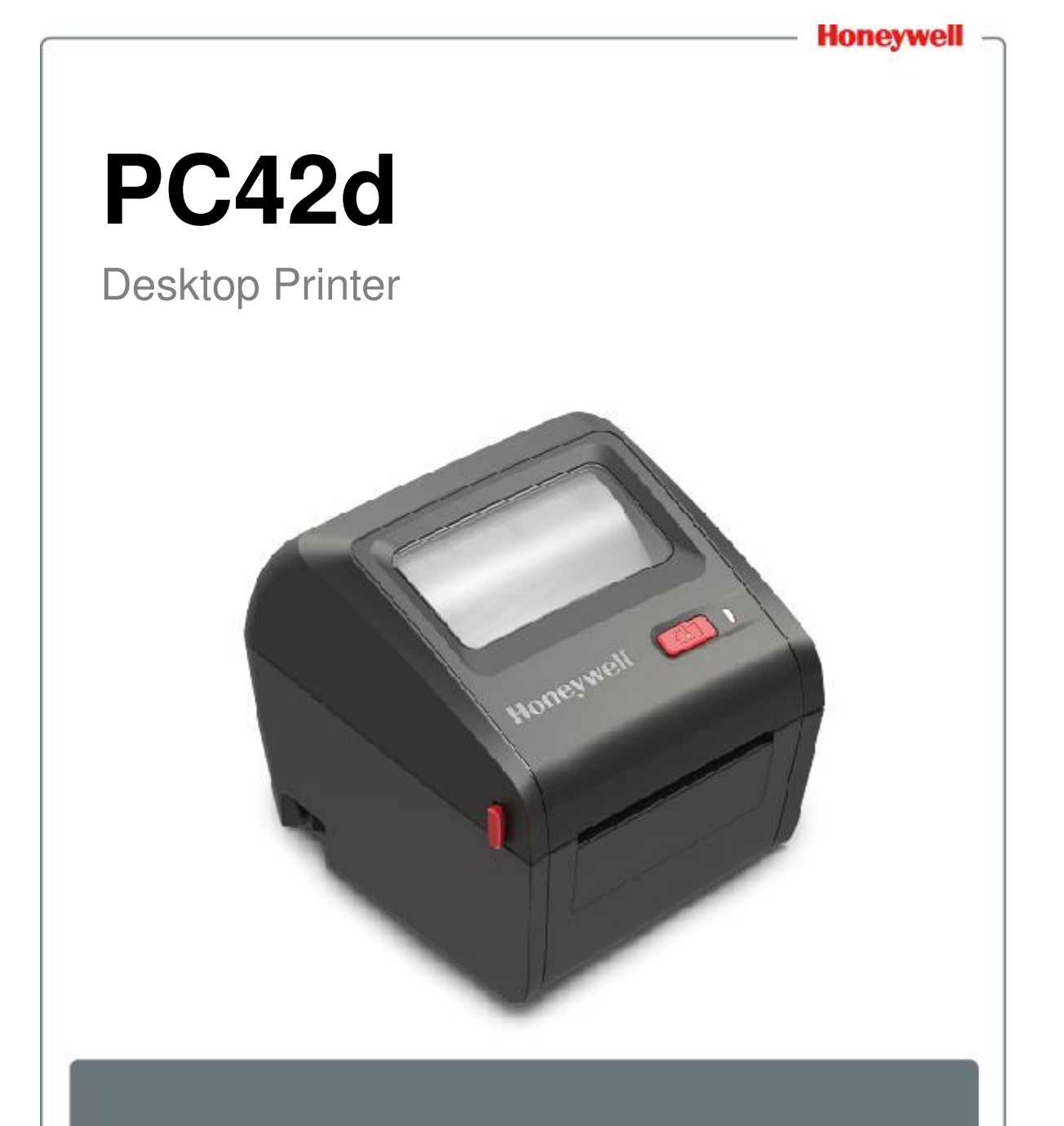

## **User Instructions**

#### **Disclaimer**

Honeywell International, Inc. ("HII") reserves the right to change the specifications described in this Handbook and other information without notice. Under any circumstances the reader should check whether any such changes have been made. The information contained herein does not tantamount to any warranties/undertaking made by HII.

HII shall not be held responsible for any technical or editorial error and omission in this Handbook. Nor shall it be held liable for any accident or indirect damage/loss incurred as a result of the supply, implementation or use of materials herein. Furthermore HII does not accept any responsibility for any failure to achieve expected results by reason of the user's selection and use of software and/or hardware.

The text in this Handbook contains proprietary information protected by copyright. In addition, all rights are reserved by HII. Photocopying or duplication of any contents herein or translation of such contents into other languages is prohibited without HII's prior written consent.

#### **Patent**

For patent-related information please refer to **[www.hsmpats.com](http://www.hsmpats.com/)**.

© 2016-2017 Honeywell International Inc. All rights reserved.

## Contents

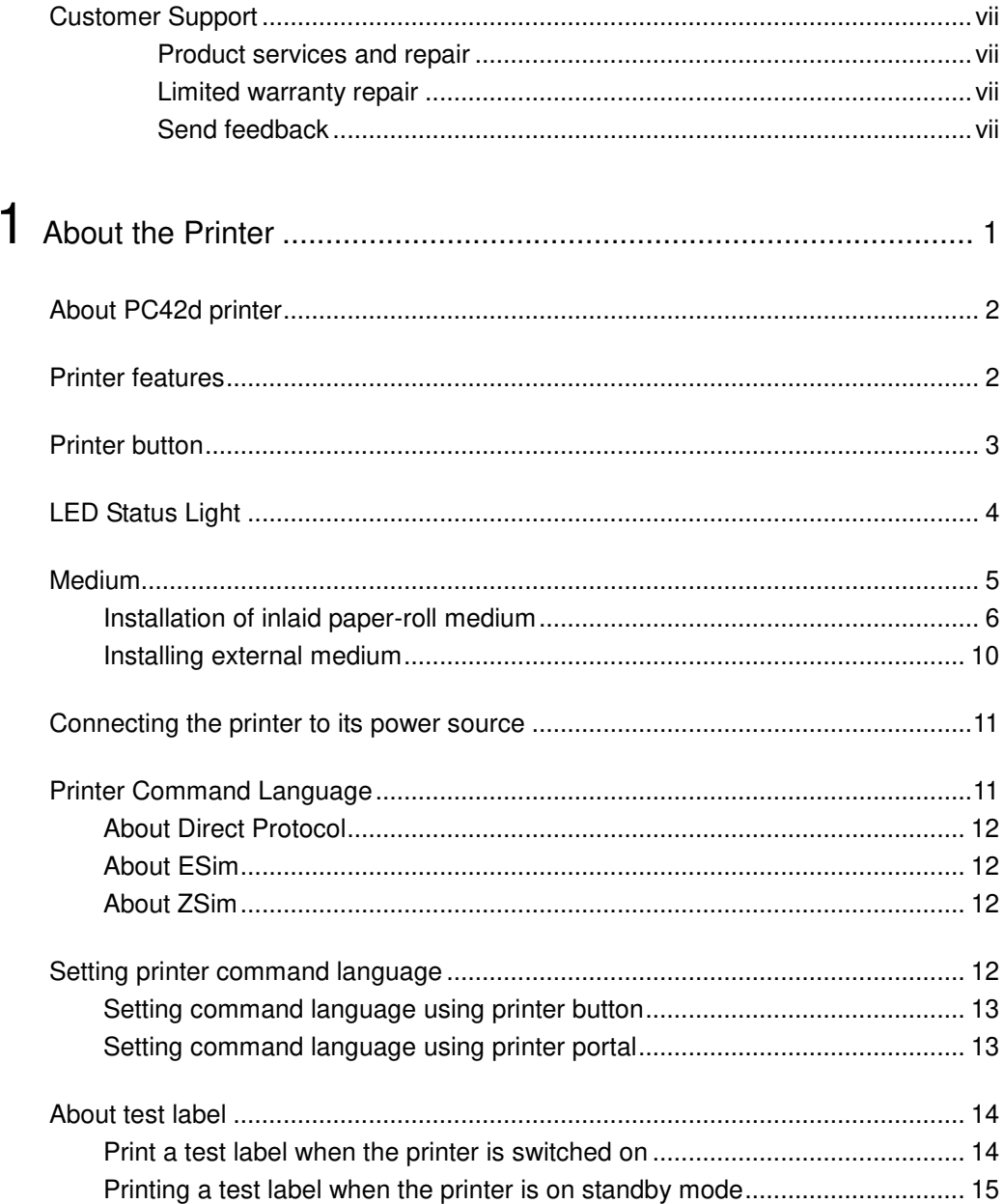

#### *Contents*

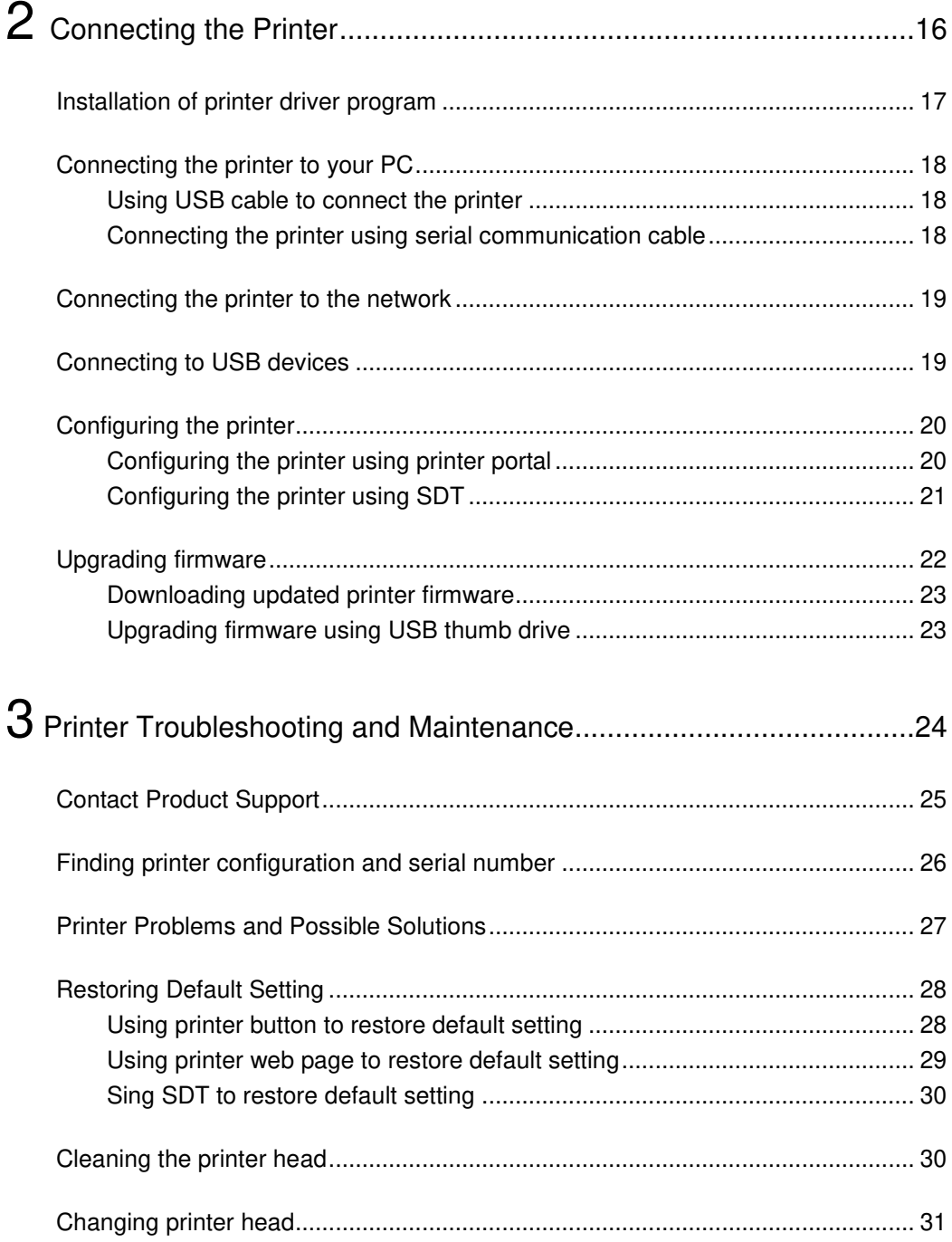

#### **Contents**

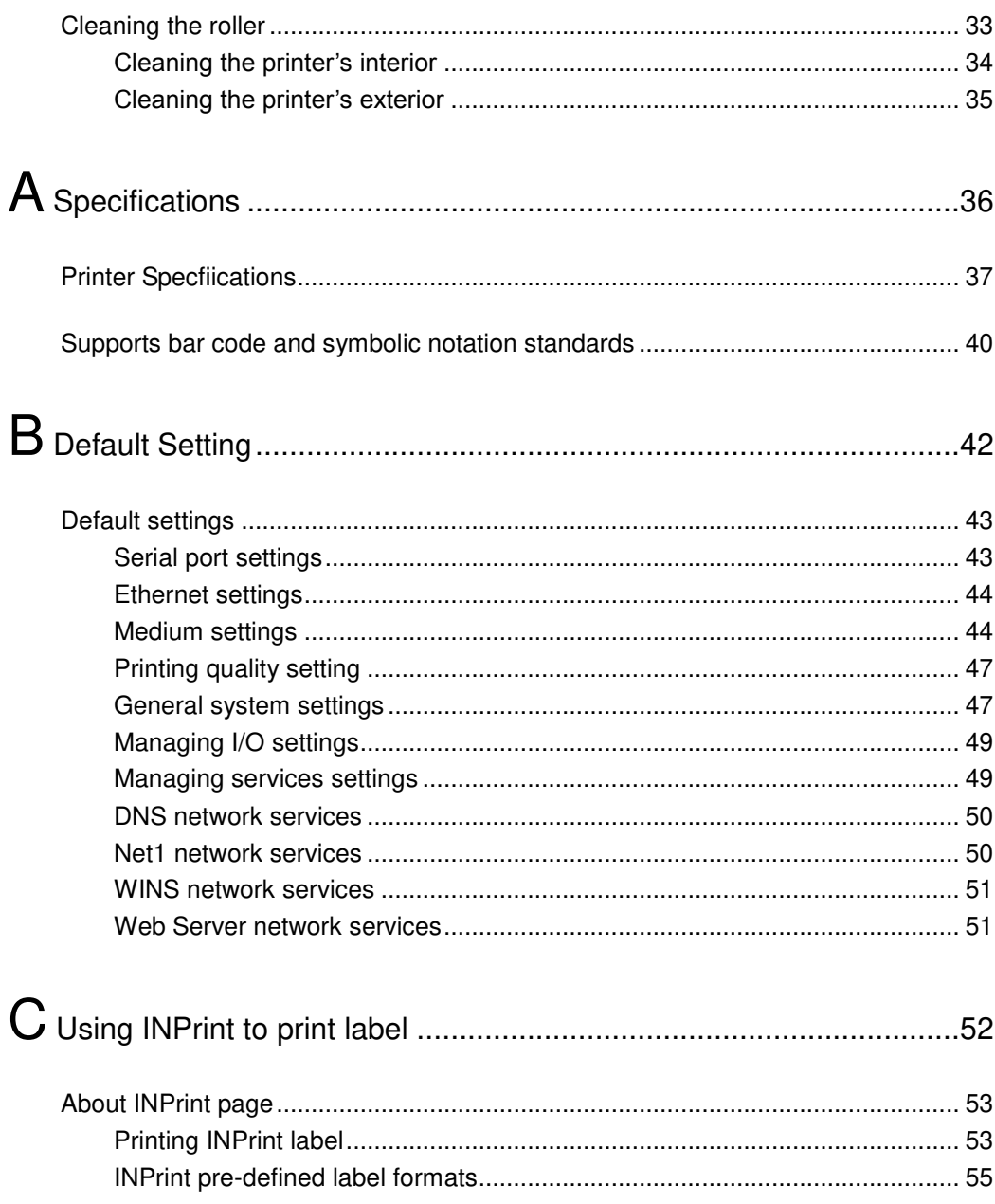

## <span id="page-6-0"></span>**Customer Support**

If you need help during product installation or troubleshooting you can contact us using any of the following means:

Knowledge base: **www.hsmknowledgebase.com**

We provide thousands of immediate solutions in our knowledge base. If they are not helpful to you please visit our technical support portal and submit or post your questions.

Technical support portal: **www.hsmsupportportal.com**

Visit our technical support portal to search our database, submit your questions, apply for return call or provide your feedback. When completing the forms please provide as much information as possible. You can even send in attachments.

Users in Mainland China are more than welcome to call **4006396841** to contact our service hot-line, or visit our website at **www.honeywellaidc.com/locations**.

For our latest contact information please visit our website.

#### <span id="page-6-1"></span>**Product services and repair**

Honeywell International Inc. provides services for all its products through its service centers around the world. To find our service center near you, please visit **www.honeywellaidc.com**. Select **'Support' > 'Contact Support' > 'Service and Repair'.** Before returning the product, please contact our service center to obtain authorization code for return of materials (RMA #).

If you wish to obtain warranty repair or non-warranty repair service, please return the product to Honeywell (postage prepaid) and provide duplicate of dated purchase record.

## <span id="page-6-2"></span>**Limited warranty repair**

For more information on warranty repair, please visit **www.honeywellaidc.com**. Click **'Resources' > 'Warranty'.**

## <span id="page-6-3"></span>**Send feedback**

Your feedback is most important for continuous improvement of our files. To provide feedback on this Handbook, please contact our Technical Communications Department through **ACSHSMTechnicalCommunications@honeywell.com**.

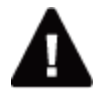

Warning: The printer's operating parts will be exposed if its cover is opened. Please make sure to close the cover before operating the printer.

Warning: The printer head/motor may cause scalding after use. Please wait for it cool down.

Warning: Do not place your fingers in the printer when connecting to power.

Warning: The paper-cutting device contains sharp edges. Please take care to avoid having your fingers or other parts of the body coming into contact with it.

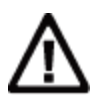

Note: Please read carefully and review all precautionary information contained in this Handbook before connecting the printing.

Note: Please comply with all safety and accident-prevention regulations in the specification region and application venues.

Note: Do not cause water to splash onto the printer. Remove the printer when cleaning industrial environment with a soft hose, or take precaution to protect it against splashing and humidity.

Note: Both hardware and software safety precaution measures must be taken to prevent the occurrence of abnormal system status.

Note: Please ensure that no danger will occur under any circumstances, not even for a short duration.

Note: Please read thoroughly the warnings on the cover of the cleaning card before using it.

Note: To reduce the risk of electrocution or fire, please close the printer cover and switch off power supply to the printer. There are no parts in the printer which can be maintained by the user.

## <span id="page-8-0"></span>**1 About the Printer**

This Chapter describes PC42d printer's features and basic operations.

## <span id="page-9-0"></span>**About PC42d printer**

PC42d is a compact, lightweight, reliable and easy-to-use printer. It is capable of printing up to 1,000 labels daily. Its features include:

- Printing resolution of 203 dpi (8 dots/mm);
- Printing speed: 2 to 4 ips (inches per second);
- It can be connected to storage devices, scanners or the USB port of a keyboard;
- It can also be connected to USB port of a PC;
- It supports programming languages for printers including Direct Protocol, ZSim and ESim etc.;
- Optional, factory-installed Ethernet port;
- Optional, factory-installed RS-232 serial port.

## <span id="page-9-1"></span>**Printer features**

Use the illustration below to find the printer's features

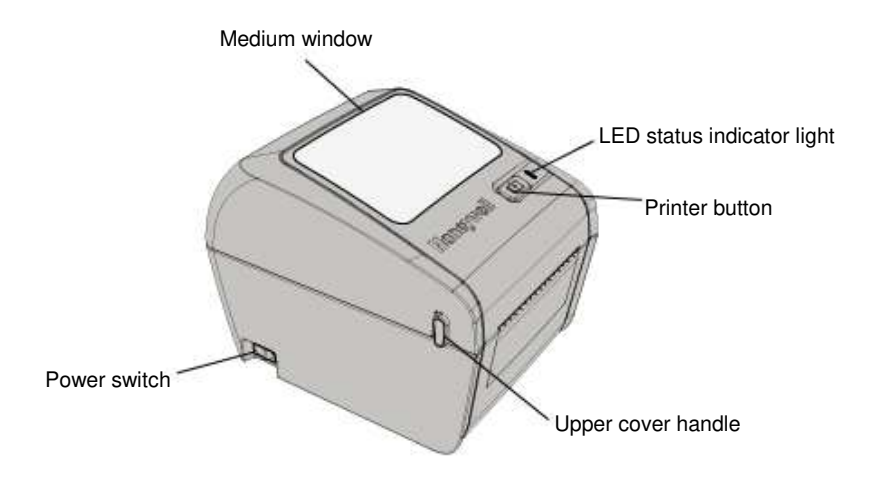

*PC42d front panel* 

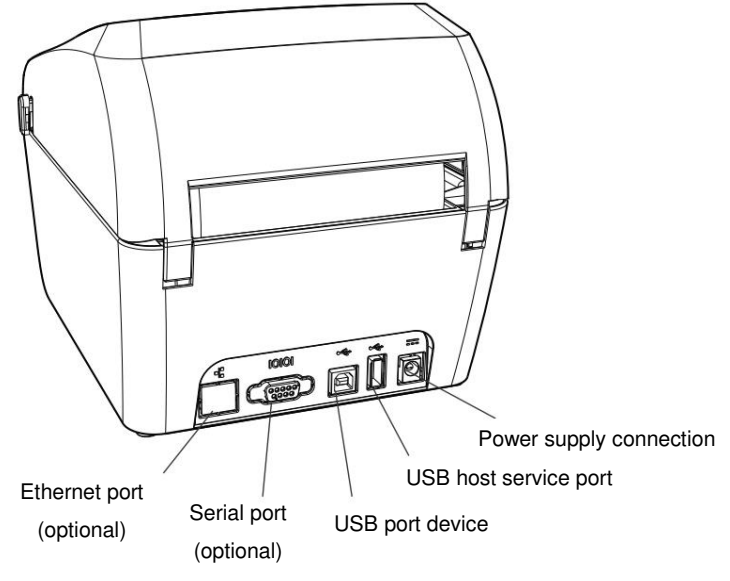

*PC42d rear panel* 

## <span id="page-10-0"></span>**Printer button**

The printer button's functions are set out in the Table below.

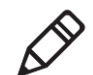

Note: Do not press the upper cover and button with excessive force when the printer is in operation; this may cause paper alignment or paper-feeding to be inaccurate.

*Using Printer Button* 

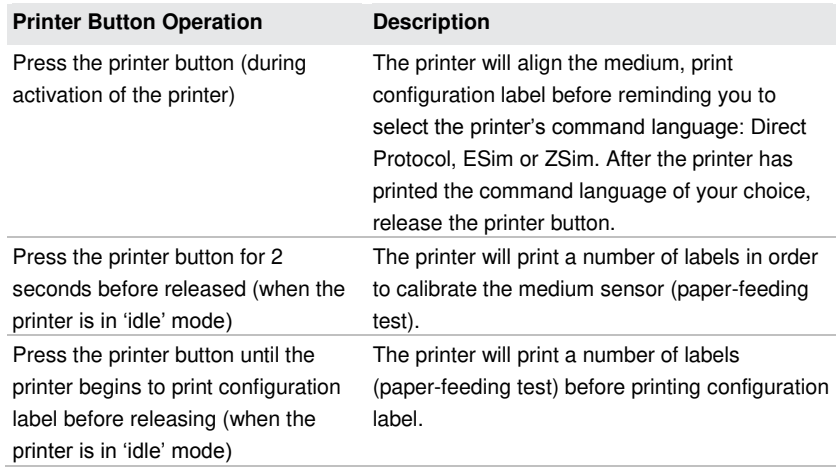

#### *Chapter 1: About the Printer*

*Using Printer Button (continued)* 

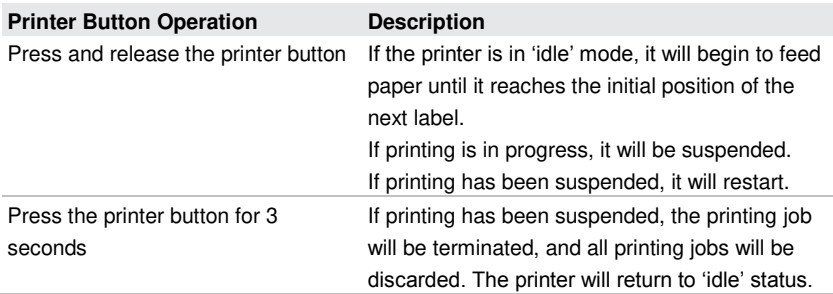

## <span id="page-11-0"></span>**LED Status Light**

The LED status light can be in green, orange or red, with each indicating the printer's current status. Use the Table below to view the corresponding status of the LED light's color.

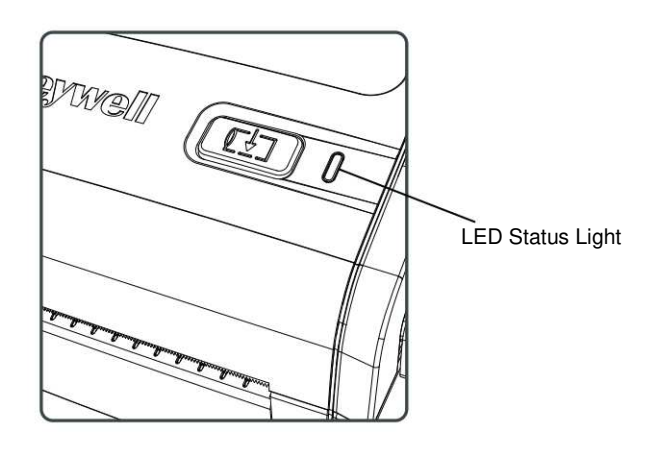

#### *LED Status Light*

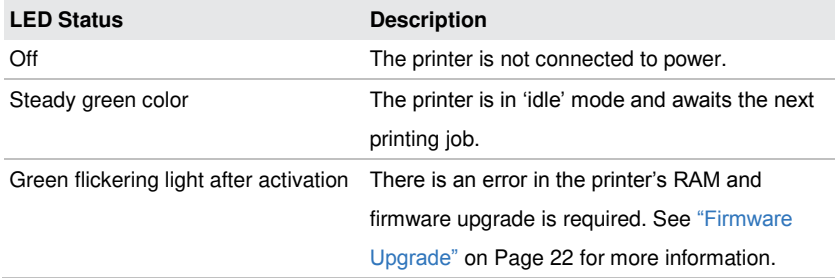

#### *LED Status Light (continued)*

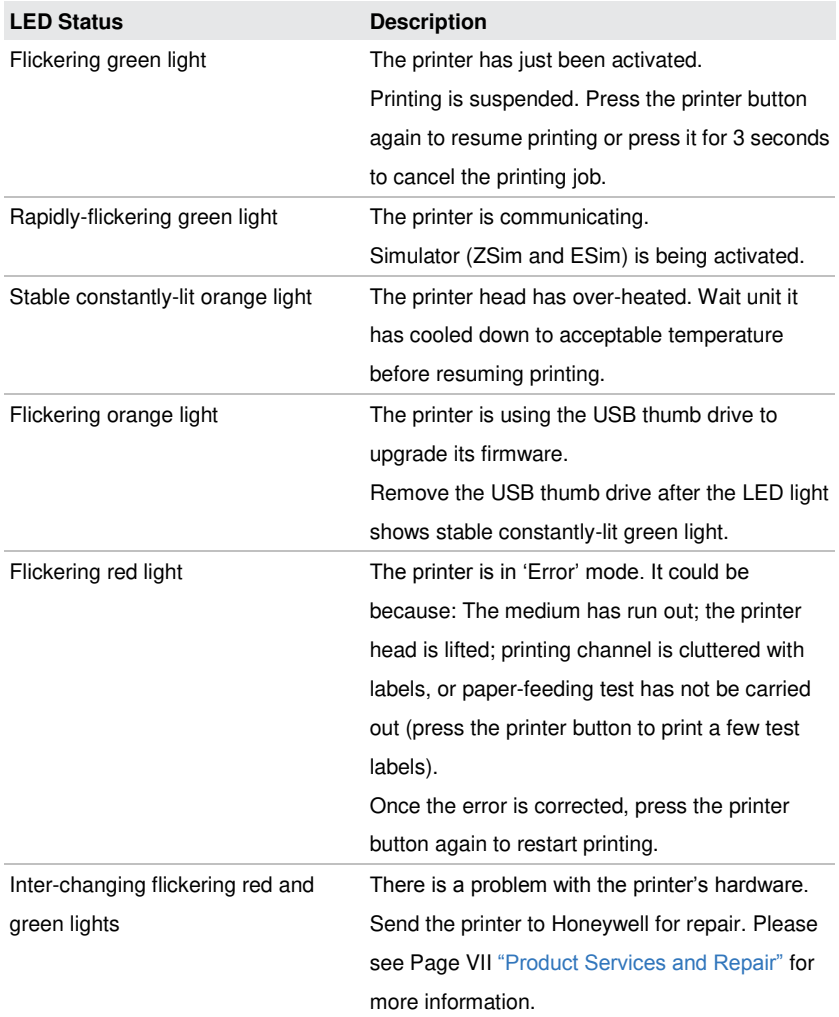

## <span id="page-12-0"></span>**Medium**

The printer is capable of printing labels, tags and continuous (receipts and linered-paper) medium. It also supports direct thermo-sensitive medium. The printing width supported by PC42d printer is 1-4.33 inches (25-110mm).

#### *Chapter 1: About the Printer*

## <span id="page-13-0"></span>**Installation of inlaid paper-roll medium**

Under the "Inlaid Paper-Roll" printing mode, you can manually tear the medium along the paper-cutting device by pulling the medium upwards.

**1.** Turn the handles on both sides of the printer and lift the printer cover.

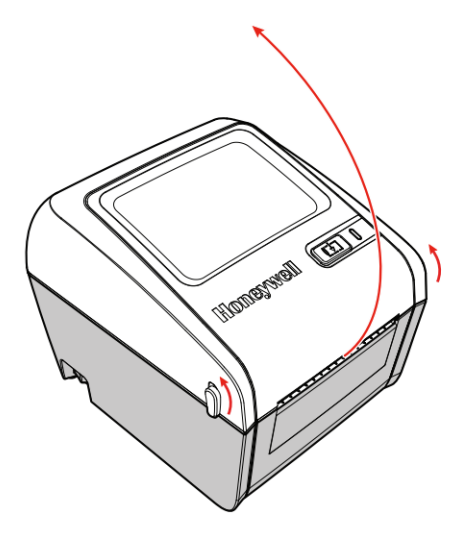

**2.** Slide the medium brackets to adjust the distance between them. Then place the medium roll between the brackets.

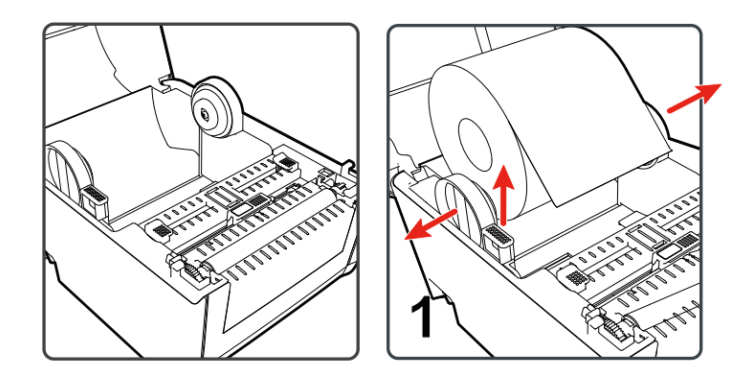

**3.** Make that the medium roll is tightly held between the brackets. Press the locking keeper to lock the bracket.

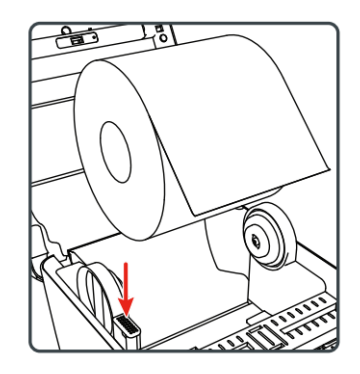

**4.** Slide the medium through the medium guide rod and adjust the guide rod's width to that of the medium. Make sure that the medium is flat at all times.

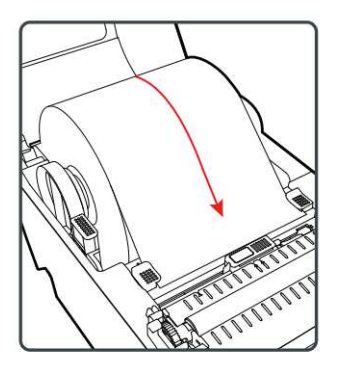

**5.** Adjust the sensor's position in accordance with the Table below:

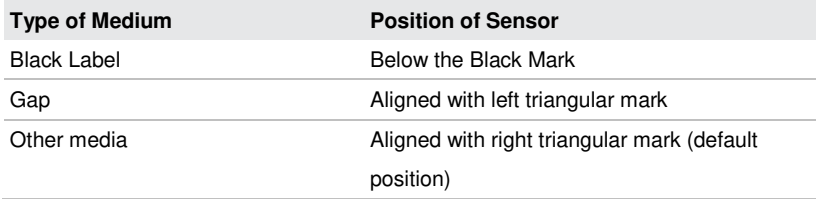

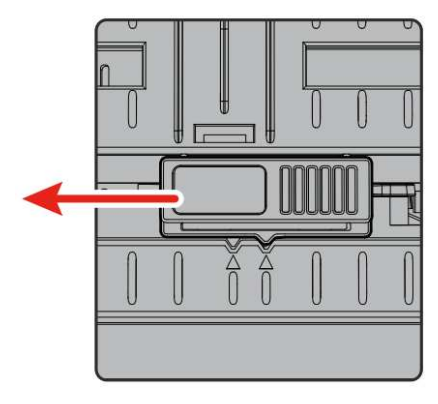

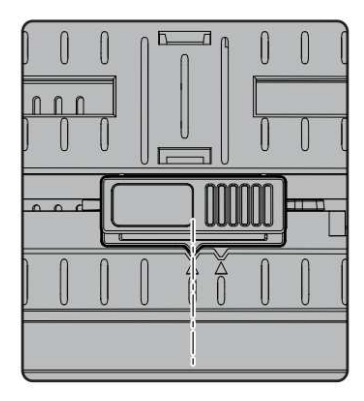

*Move the sensor to the triangular mark on the left of the 'gap' medium*

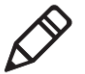

#### Note:

1. When moving the sensor position, the user would need to re-align the paper; otherwise the printing position may be inaccurate or paper-feeding may stop because of incorrect position when pressing the "FEED" button, or flickering red light which is an indication of irregularity.

2. When a user switches between different types of paper, the user must re-align the papers each time. Otherwise the printing position may be inaccurate or paper-feeding may stop because of incorrect position when pressing the "FEED" button, or flickering red light which is an indication of irregularity.

**6.** Close the printer cover until you hear a 'click' sound.

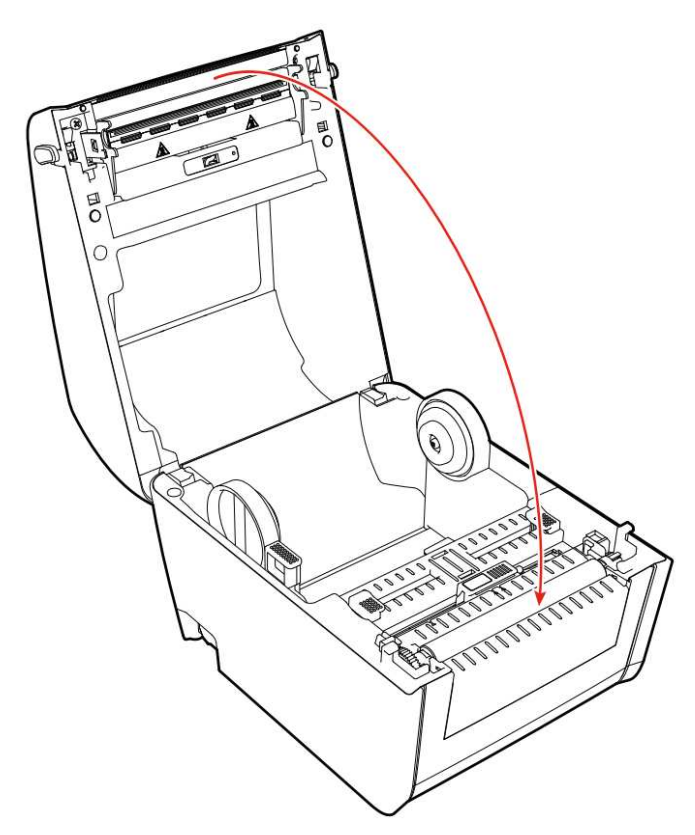

- **7.** Make sure to configure the following settings of the printer:
	- Type of medium
	- Width and length of medium
- **8.** Press the printer button to feed the medium until the first label on the medium roll can be seen. For more information please see Page 14 "Testing Labels".

#### *Chapter 1: About the Printer*

#### <span id="page-17-0"></span>**Installing external medium**

You can place the medium (such as duplicate receipts or tags) behind the printer. In such a case you would have to buy an external medium supporting tray.

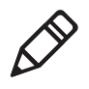

Note: It is essential to prevent the medium from being under direct sunlight or coming into contact with dust, dirt or other substances that can hinder printing quality or cause unnecessary wear-and-tear of the printer head.

**1.** Place the medium behind the printer.

Feed the medium through the external medium feeding tray into the printer.

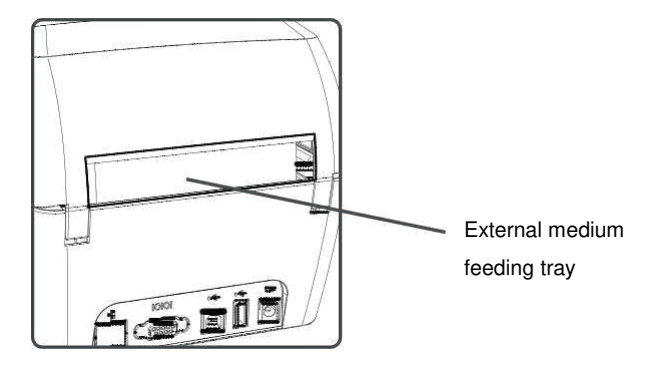

**2.** Pass the medium through the printer, and adjust the medium guide rod and sensor in the same way as installation of medium inside the printer.

### <span id="page-18-0"></span>**Connecting the printer to its power source**

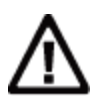

Note: Use only the AC power adapter that comes with the printer. A power adapter not previously approved by **Honeywell** will certainly cause the product to fail, thus possibly damaging the printer.

Note: Switch off the power source when not using the printer.

- **1.** Connect the power adapter to the power-supply outlet at the back of the printer.
- **2.** Connect the power adapter to AC power source. Upon connection to the AC power source the green LED indicator light on the power adapter will remain lit at all times.
- **3.** Switch on the power supply. Upon activation of the printer, the green LED indicator light will be lit and flickers. Once the printer is ready to print its green LED indicator light will be constantly lit.

At this point you can set the printer's command language or print configured labels. Please refer to Page 12 "Setting Printer Command Language" or Page 14 "Testing Labels".

## <span id="page-18-1"></span>**Printer Command Language**

Printer command language is a set of commands used to control the printer's functions:

- Configure the printer;
- Return to the printer's status;
- Control peripheral devices;
- Set the format of labels or receipts to be printed.

This printer supports the following command languages and optional language emulators:

- Direct Protocol (DP);
- ESim (EPL command language simulator);
- ZSim Optional (ZPL command language emulator is an optional item)

#### <span id="page-19-0"></span>**About Direct Protocol**

Direct Protocol (DP) is a flexible printer language with intuitive grammar similar to that in English. It allows you to combine pre-defined layout and variable data to construct labels, tickets and tags. If you use bar code software (such as BarTender), you should select Direct Protocol (which is a default setting) as your printer command language.

#### <span id="page-19-1"></span>**About ESim**

ESim (EPL command language simulator) interprets Eltron® printer command language. If you send EPL label documents to the printer, you should select ESim as your printer command language. For more information, please refer to ESim command reference manual.

#### <span id="page-19-2"></span>**About ZSim**

ZSim (ZPL-II command language simulator) interprets Zebra™ programs without requiring any revision to the mainframe program. If you send ZPL label documents to the printer, you should select ZSim as your printer command language. For more information, please refer to ZSim command reference manual.

## <span id="page-19-3"></span>**Setting printer command language**

You can use any of the following means to change the printer's command language:

- Printer button;
- Printer portal (Ethernet option is installed);
- Simple diagnostic tools. Please refer "Using simple Diagnostic Tools to Configure the Printer" at Page 21.

When setting the printer's command language through the printer portal or printer configuration software, you may be required to configure the medium type (does not apply if setting of printer command language is by way of printer button).

#### *Chapter 1: About the Printer*

#### <span id="page-20-0"></span>**Setting command language using printer button**

- **1.** Please ensure that the printer has been installed with the medium;
- **2.** Switch off the printer's power supply;
- **3.** Press the printer button;
- **4.** Switch on power supply; the green LED indicator light should be lit and flickering.

The printer will align the medium and print a configuration label. Use different command languages at two-second intervals to print a label;

**5.** After you have printed a label using a command language of your choice, release the printer button.

#### <span id="page-20-1"></span>**Setting command language using printer portal**

To set the printer's command language through the printer portal, the printer would have to be connected to Ethernet.

- **1.** Please ensure that the printer has been installed with the medium;
- **2.** Launch a browser on your PC;
- **3.** Key in the printer's IP address at the address toolbar and press 'Enter'. The printer's portal will be displayed.

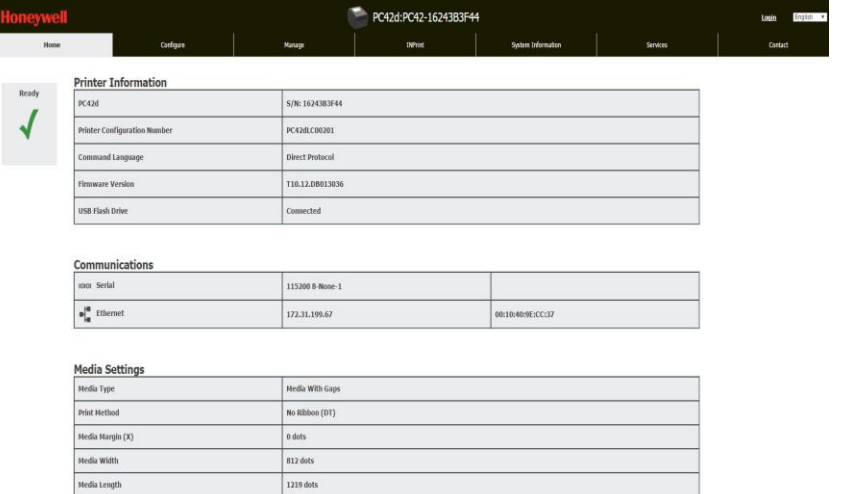

- **4.** Click 'Login' to launch the 'Login' page;
- **5.** Enter 'Username' and 'Password', then click 'Login' again. The default user name is 'itadmin' and default password is 'pass';
- **6.** Click 'Configure' option;
- **7.** Click 'System Settings' > 'General';
- **8.** Select the required printer command language from the 'Command Language' list, then click 'Save';
- **9.** Click 'Services' option;
- **10.** Click 'Restart Printer' followed by 'Restart'; the printer will restart with the selected command language.

#### <span id="page-21-0"></span>**About test label**

You can print test labels to check the printing quality and obtain configuration information, including the fonts, image and list of programs installed in the printer. Use any of the following ways to print test labels:

- When switching on the printer;
- When the printer is on standby mode;
- Use printer configuration software.

You can also print test label using the printer portal, but this would require that your printer be connected to the computer. You would need to know the printer's IP address before you can check its portal. When connected to the Ethernet, it would take about 10 seconds to obtain the printer's IP address. If the test label shows the printer's IP address as 0.0.0.0, wait for 10 seconds before printing another test label.

#### <span id="page-21-1"></span>**Print a test label when the printer is switched on**

You can print a test label when you activate the printer for the first time.

- 1. Please ensure that the printer has been installed with the medium;
- 2. Connect the printer to the power source and switch it on;
- 3. Press the printing button. The printer will align the medium, print a configuration label, Before reminding you to select the printer command language.

#### <span id="page-22-0"></span>**Printing a test label when the printer is on standby mode**

You can print a test label when the printer is in 'idle' mode and is on standby for printing jobs.

- 1. Please ensure that the printer has been installed with the medium;
- 2. Press the printer button. Paper will feed into the printer until the beginning of the next label. After that it will print a configuration label.

# <span id="page-23-0"></span>**2 Connecting the Printer**

This Chapter describes how to connect your PC42d printer to your PC and Ethernet by downloading Windows® printer driver.

## <span id="page-24-0"></span>**Installation of printer driver program**

Use InterDriver to install Microsoft Windows printer driver program on your PC. The Printer Companion CD provided with the printer contains InterDriver. If you have not installed any driver programs on your PC, you can use the Printer Companion CD to do so by following instructions on connection with the printer and installation of driver.

If you do not have the Printer Companion CD but still wish to install driver, please following the process below by downloading InterDriver from the Honeywell portal before installing the driver.

- **1.** Launch the web browser and visit **[www.honeywellaidc.com](http://www.honeywellaidc.com/)**;
- **2.** Select **'Products' > 'Printers and Media' > 'Pc42d Economy Desktop Printer'** ;
- **3.** From the software labels, select the latest version of InterDriver and save it on your PC;
- **4.** Double-click the '.exe' document to install lnterDriver;
- **5.** When the system prompts you about whether or not to allow the program to make changes to your PC, click **'Yes';**
- **6.** Following the instructions to install lnterDriver.

## <span id="page-25-0"></span>**Connecting the printer to your PC**

You can use any of the following cables to connect the printer to your PC:

- USB cable;
- Serial cable (optional).

#### <span id="page-25-1"></span>**Using USB cable to connect the printer**

This printer supports connection to PC using USB cable, without requiring setting any specifications for USB communication.

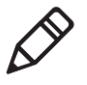

Note: You must install InterDriver before you can use USB cable to connect the printer to a Windows PC. For more information please refer to the Printer Companion CD provided along with the printer or the above instructions on installation.

- **1.** Download and install InterDriver on your PC;
- **2.** Connect one end of the USB cable to the USD port at the rear of the printer. Connect the other end to your PC during the installation of InterDriver when prompted.

### <span id="page-25-2"></span>**Connecting the printer using serial communication cable**

If your printer is equipped with factory-installed optional serial port, you can connect it with the PC's serial port.

- **1.** Connect one end of the serial communication cable to the port at the rear of the printer. Connect the other end to the PC;
- **2.** Use the printer portal or simple diagnostic tools to configure the serial port setting.

## <span id="page-26-0"></span>**Connecting the printer to the network**

If your printer is equipped with factory-installed optional Ethernet port, you can connect it to the network. The printer's default setting is for obtaining IP address through DHCP. If your network uses other means to distribute IP address, you would have to use the printer configuration software to configure the IP address distribution method using USB or optional serial port connection.

- **1.** Switch on the printer;
- **2.** Connect one end of the Ethernet cable to the printer and the other end to the network;
- **3.** Print a configuration label to find the printer's IP address. Please refer to Page 14 "Testing Labels".

When the printer's LED turns steady green, wait for about 10 seconds to obtain the printer's IP address. If the test label shows the printer's IP address as 0.0.0.0, wait for another 10 seconds before printing another test label.

**4.** Use the printer portal or simple diagnostic tools to configure the necessary Ethernet setting.

## <span id="page-26-1"></span>**Connecting to USB devices**

You can use the USB port on the printer to connect to the keyboard, bar code scanner or USB thumb drive.

- **1.** When connecting to the USB thumb drive please ensure that it is equipped with a single drive and formatted (FAT16 or FAT32);
- **2.** Connect the device to the USB port.

## <span id="page-27-0"></span>**Configuring the printer**

You can configure your printer in the following manners:

- Using printer portal;
- Using simple diagnostic tools (SDT). SDTs are included in the Printer Companion CD.

### <span id="page-27-1"></span>**Configuring the printer using printer portal**

You can configure the majority of network settings using the printer portal.

- **1.** Launch a web browser on your PC;
- **2.** Key in the printer's IP address on the address toolbar, then press **'Enter'**. The printer portal will be displayed.

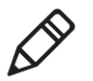

Note: If you do not know the printer's IP address, print a configuration label to find it. Please refer to Page 14 "Testing Labels"

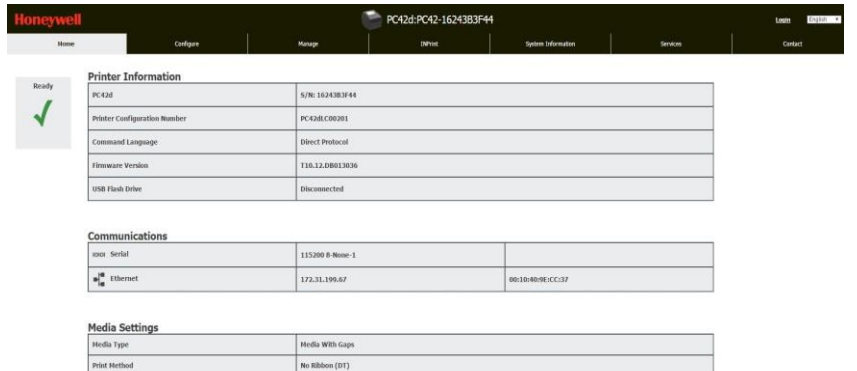

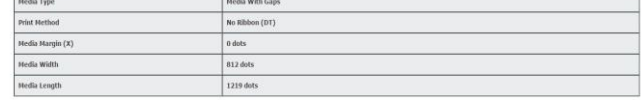

- **3.** Click **'Login ;'**.
- **4.** Enter **'Username'** and **'Password'**, then click **'Login'** again. The default user name is '**itadmin'** and default password is '**pass'**;

#### *Chapter 2: Connecting the Printer*

- **5.** Click '**Configure'** option to the 'Configuration Summary' page;
- **6.** To check the printer's settings, click the **'Configuration Summary'.**

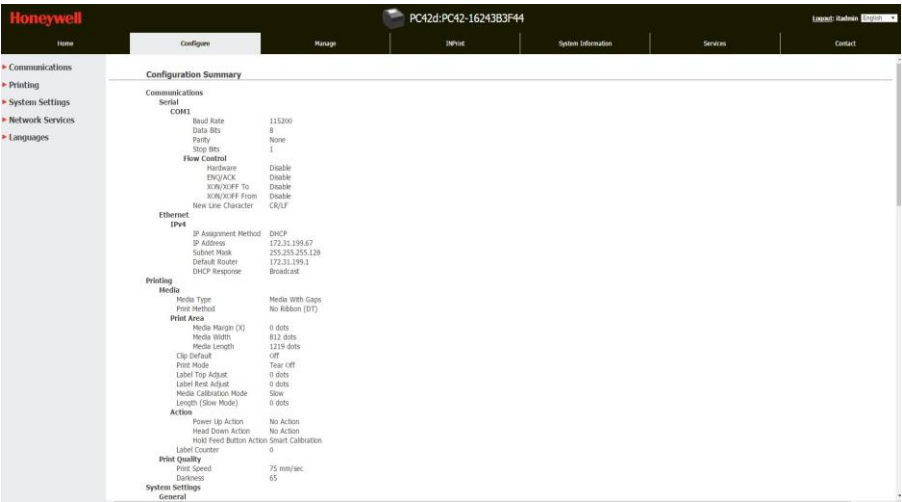

To configure the printer's settings it is possible to use the connection in the navigation pane:

- For serial port setting, click **'Communications'**;
- For settings on medium, printing quality or performance, click **'Printing'**;
- For display, service, general setting and maintenance warning information trigger, click **'System Settings'**;
- To set the trigger conditions for errors, warning and precautionary alarm information, click **'Alerts'**.

#### <span id="page-28-0"></span>**Configuring the printer using SDT**

You can use SDTs to configure the printer's settings. You can also use them to print configuration labels, align medium and restore the factory's default setting. Use the **Printer Companion CD** to install SDTs. For more information please refer to Page 44 under "Medium Setting".

#### **1.** Launch SDT;

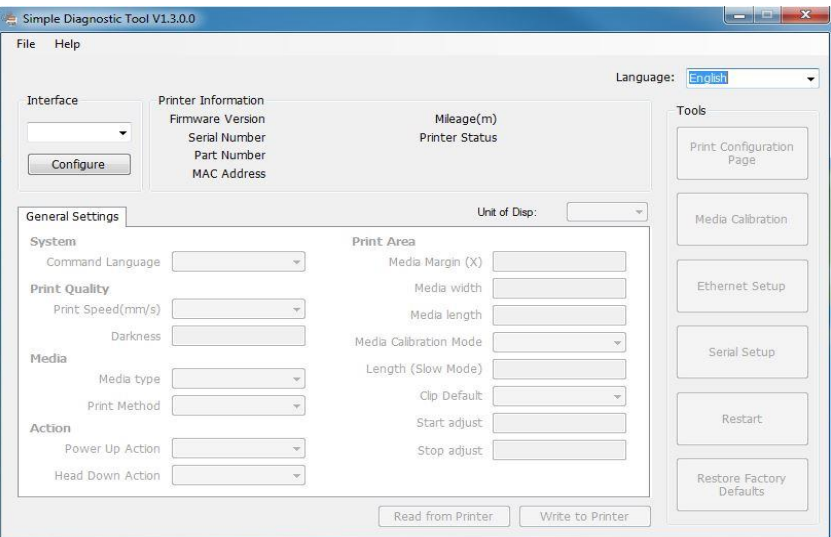

- **2.** Select the type of port from the pull-down menu;
- **3.** Click 'Configure';
- **4.** (Where necessary) enter or select communication setting;
- **5.** Click 'OK';
- **6.** Click 'Read from Printer' to complete general settings;
- **7.** Change the settings that you wish to configure;
- **8.** Click 'Write to Printer' to send the new settings to the printer.

#### <span id="page-29-0"></span>**Upgrading firmware**

You should check regular updates for your printer's firmware. Updated firmware would include patching or other functions that may be of use to you. You can download the latest versions of firmware for PC42d printer at **www.honeywellaidc.com** under 'Downloads'.

You can also upgrade your printer firmware using USB thumb drive.

#### <span id="page-30-0"></span>**Downloading updated printer firmware**

You must download upgrade documents from **Honeywell** website before you can upgrade the printer's firmware.

- **1.** Visit **www.honeywellaidc.com**;
- **2.** Select **'Products' > 'Printers and Media' > 'PC42d Economy Desktop Printer'**;
- **3.** Select the latest firmware version from the software tab, And save it on your PC.

#### <span id="page-30-1"></span>**Upgrading firmware using USB thumb drive**

Using **USB** thumb drive to upgrade the printer's firmware

- **1.** Make sure that the **USB** thumb drive is formatted to contain only one segment (**FAT16** or **FAT32**);
- **2.** Download printer firmware from **Honeywell** website;
- **3.** Duplicate the upgraded firmware (generally in **'.bin'** format) to the **USB** firmware's root directory;
- **4.** Switch off the printer;
- **5.** Insert the **USB** thumb drive into a **USB** port of the printer;
- **6.** Switch on the printer.

When downloading the firmware upgrading documents onto the printer, the printer's **LED** light will show flickering orange color. The entire process may take several minutes.

Once the printer's **LED** status light turns constant green, the printer would be ready for printing.

## <span id="page-31-0"></span>**3 Printer Troubleshooting and Maintenance**

## <span id="page-32-0"></span>**Contact Product Support**

If you are unable to obtain solutions in Page 27 "Printer Problems and Possible Solutions", you may wish to try any of the following means:

- Search our database at **www.hsmknowledgebase.com**;
- Consult our Chinese experts via hot-line: **400-639-6841**;
- Contact our experts in the U.S. and Canada via **www.honeywellaidc.com** > **Contact.**

Before contacting our Product Support Department, please ensure that you have the following information:

- Printer serial number;
- Printer configuration number;
- Firmware type and version;
- Printer command language;
- Serial port setting (if applicable);
- Medium setting;
- Ethernet setting (if applicable)

You can obtain all of the above information on the printer's **Web** page or test label.

## <span id="page-33-0"></span>**Finding printer configuration and serial number**

You can find the printer's configuration and serial number on the product label at the base of the printer.

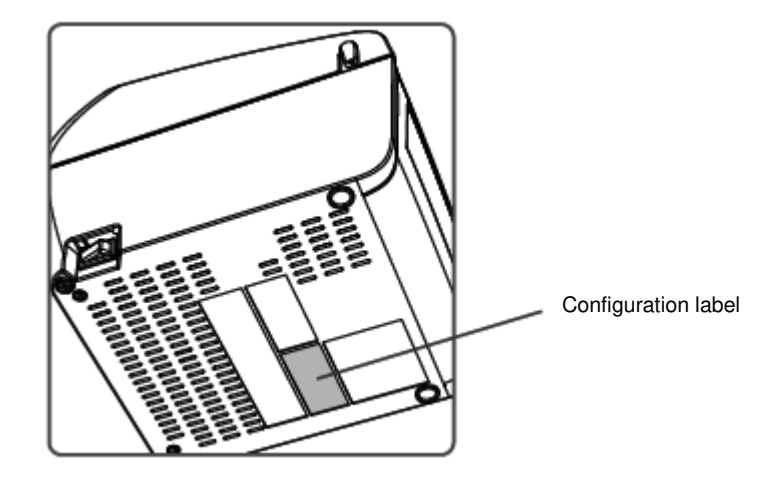

#### *Chapter 3: Printer Troubleshooting and Maintenance*

## <span id="page-34-0"></span>**Printer Problems and Possible Solutions**

Use this Section to find possible solutions to your printer problems

#### *Printer Problems and Possible Solutions*

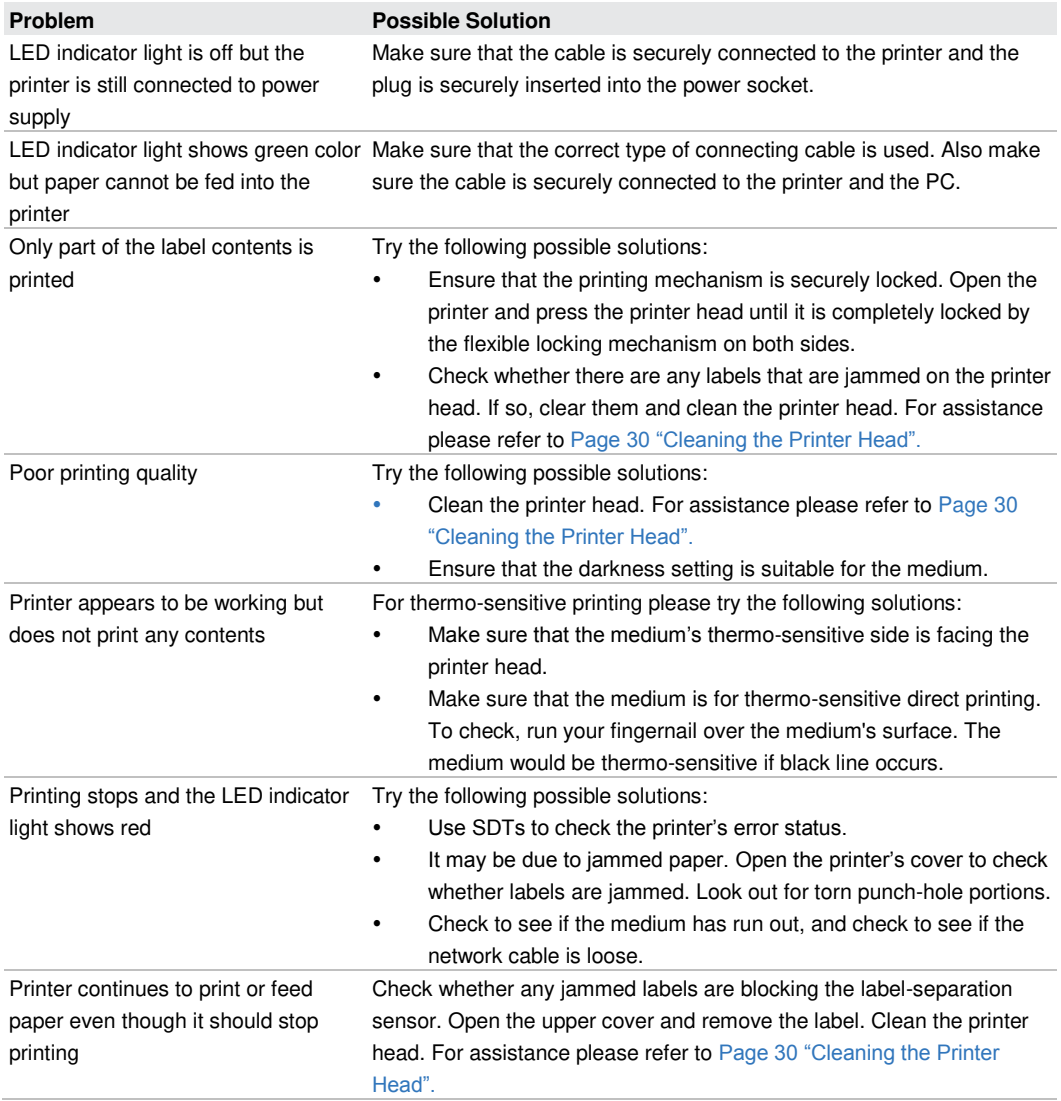

## <span id="page-35-0"></span>**Restoring Default Setting**

You can use any of the following to restore factory default setting at any time:

- Printer button;
- Printer portal (**Web** page);
- $\cdot$  SDT.

#### <span id="page-35-1"></span>**Using printer button to restore default setting**

The easiest way of restoring default setting of the printer is to use the printer button.

- **1.** Switch off the printer;
- **2.** Press the handle on both sides of the printer to open its cover;
- **3.** Switch on the printer;
- **4.** When the **LED** status light shows flickering green light, press the printer button until the **LED** light is off;
- **5.** Make sure that the medium is correctly installed;
- **6.** Close the printer cover.

Note: Using the printer button to restore default setting will also reset the printer's current **'Network Settings**'; **'User-Installed Files'** and **'System Setting'**.

#### <span id="page-36-0"></span>**Using printer web page to restore default setting**

If your printer is connected to the Ethernet you can restore default setting using the printer's web page.

- **1.** Launch a **web** browser on your desktop **PC**;
- **2.** Key in the printer's **IP** address on the address toolbar, then press **'Enter';** the printer web page will be displayed.
- **3.** Click on **'Login'** on the top right-hand corner to show the Login page;
- **4.** Enter your **'Username'** and '**Password'**, then click **'Login'**. The default username is **'itadmin**' and the default password is **'pass';**
- **5.** Click **'Services'** options > **'Restore Defaults'.**

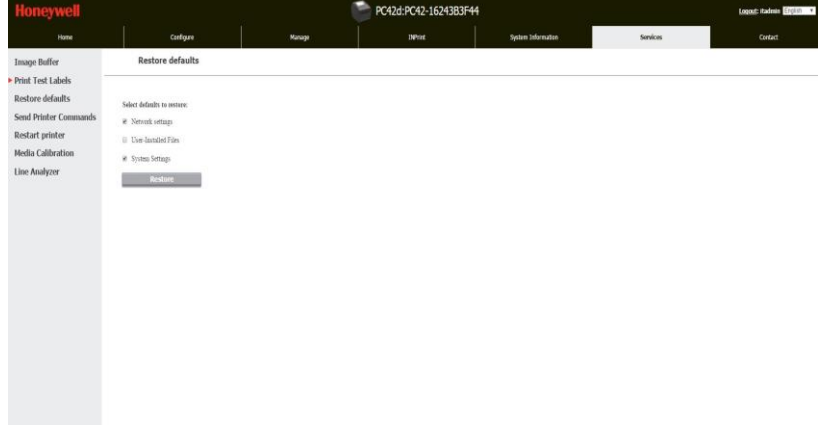

- **6.** Select the setting that you wish to be restored:
- Select **'Network settings'** for default setting of all network connections, e.g. IP address, network name;
- Select **'User-Installed Files'** check box to delete all documents that are uploaded to and stored in the printer;
- Select **'System Settings'** check box to restore the system settings' default value, e.g. medium width.
- **7.** Click **'Restore';**
- **8.** Click **'Yes'**, then reactivate the printer. Your printer will now be in default setting.

#### <span id="page-37-0"></span>**Sing SDT to restore default setting**

If you have installed SDTs, you can use them to restore the printer's setting.

In the SDTs select **'Restore Factory Defaults';**

Note: Using SDTs to restore default setting will also reset the printer's current **'Network Settings'; 'User-Installed Files'** and **'System Setting'.**

## <span id="page-37-1"></span>**Cleaning the printer head**

Regular cleaning of the printer head is particularly important for extending its lifespan and maintaining best printing quality. You should therefore clean the printer head each time you change the medium. Please do so by using the cleaning card to clean the printer head according the procedure specified below. If you need to clean residues off the roller or tearing rod, please use cotton buds dipped in isopropanol.

Note: You must not under any circumstances using hard or sharp tools to remove jammed labels or other materials. This will easily cause damage to the highly-sensitive printer head.

- **1.** Switch off the printer and remove its power supply;
- **2.** Open the printer's cover and printing mechanism before removing the medium (if it is already installed);
- **3.** Insert the greater part of cleaning card into the printer head's base, then lower the printing mechanism;
- **4.** Pull the cleaning card upwards while raising the printer head;
- **5.** Wait for about 30 seconds to allow residues to be dissolved by the cleaning liquid;
- **6.** Print a test label to check the printing quality. If you need help, please refer to Page 15 "Printing a test label when the printer is ready for printing";
- **7.** If so required, repeat Step 3 after Step 5;
- **8.** If so required, use cotton buds dipped in isopropanol to clean residues off the roller or tearing rod;
- **9.** The printer's medium should be replaced when the parts are dry;
- **10.** Close the printer, reconnect it to power and switch it on.

## <span id="page-38-0"></span>**Changing printer head**

As the printer head undergoes wear and tear as a result of rapid heating and cooling during the printing process, you would be required to regularly replace it. The duration between each replacement of the printer head is dependent on many factors, including the type of images printed, the medium use, the energy volume of the printer head, printing speed and the room temperature of the room in which the printer is situated. When the printer is being re-activated, its firmware will check the printer head.

- **1.** Switch off the printer and remove its power supply;
- **2.** Open the printer's cover by turning the handles on both sides of the printer;
- **3.** Simultaneously turn the flexible locking mechanism on both sides of the printer head such as to enable the printer head to move forward away from the printing mechanism.

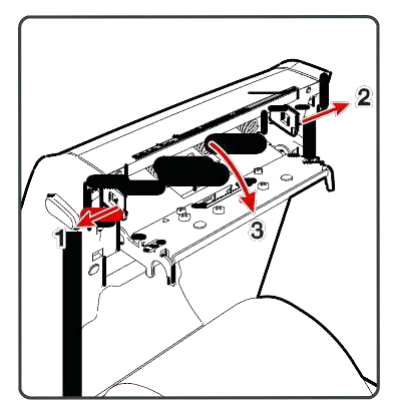

- **4.** Carefully remove the printer head from the printing mechanism using a cross screwdriver in such a way that the printer head is still be connected to it but only by way of electric cable and ground screw;
- **5.** Use #2 cross screwdriver to remove the ground screw.

#### *Chapter 3: Printer Troubleshooting and Maintenance*

**6.** Severe the electric cable connection to the printer head, and remove the printer head from the printer.

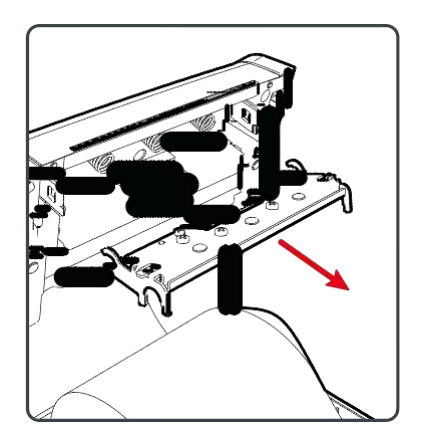

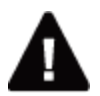

Warning: Do not touch the surface of the printer head.

- **7.** Re-insert the ground screw into the lug of the ground cable, before screwing it tightly onto the new printer head;
- **8.** Connect the electric cable to the new printer head;
- **9.** Push the new printer head into the supporting base of the printing mechanism;
- **10.** Slightly incline the printer head upwards such as to enable it to enter the printer cover, before pressing it in place;
- **11.** Once the printer head is in the correct position the printer head flexible locking mechanism will lock it on both sides;
- **12.** Close the printer's cover until you hear a 'click' sound;
- **13.** Print test label.

## <span id="page-40-0"></span>**Cleaning the roller**

During maintenance of standard printer, remove, clean and re-install roller in accordance with the procedure below. Each time you install medium you should check whether there is debris on the roller. If it is dirty it should be cleaned.

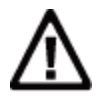

Note: Use of hard or sharp tools to remove jammed labels or other materials is strictly prohibited. As the roller is highly precise it can be easily damaged.

- **1.** Switch off the printer and remove its power supply;
- **2.** Open the printer's cover by turning the handles on both sides of the printer;
- **3.** Remove the installed medium;
- **4.** Push the spring lock on both sides of the roller inwards such that the roller is inclined upwards.

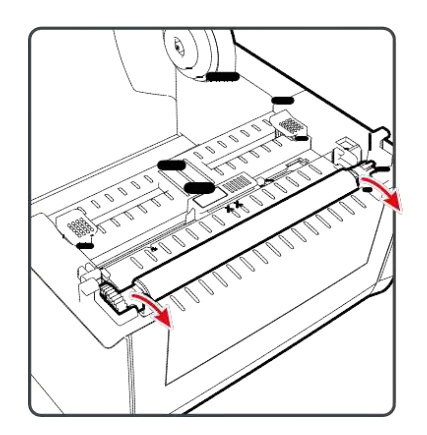

**5.** Pull the thumb latch on both sides of the roller upwards in order to remove the roller from the printer.

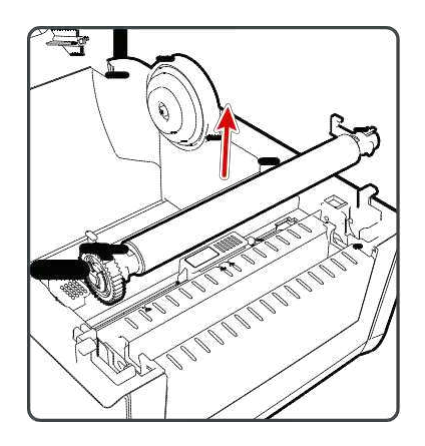

- **6.** Use cotton bud dipped in isopropanol to clean any residual adhesive on the roller;
- **7.** Install the roller in the reverse order stated in Steps 4 and 5;
- **8.** Close the printer's cover until you hear a 'click' sound.

#### <span id="page-41-0"></span>**Cleaning the printer's interior**

Ensure that the printer's interior is clean at all times:

- Ensure the medium channel is clean;
- Ensure that the polyester film on the sensor is covered with fingerprint, oil, dirt or dust.

#### <span id="page-42-0"></span>**Cleaning the printer's exterior**

Ensure that the printer's exterior is also clean. A clean exterior will have lower risk of dust particles entering the printer's interior and affecting its printing function. Please also ensure cleanliness of the area around the printer.

Honeywell has tested the following cleaning products for their compatibility with the surface of PC42d printer. They are recommended for use.

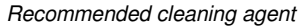

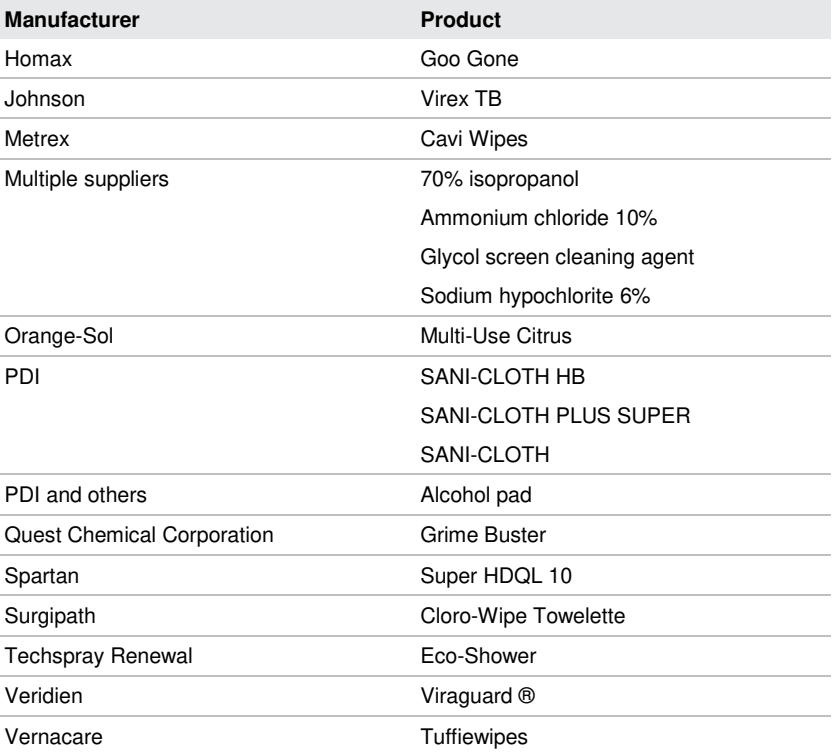

# <span id="page-43-0"></span>**A Specifications**

This appendix sets out the specifications for PC42d printer.

#### *Appendix A - Specifications*

## <span id="page-44-0"></span>**Printer Specifications**

*PC42d Physical Specifications* 

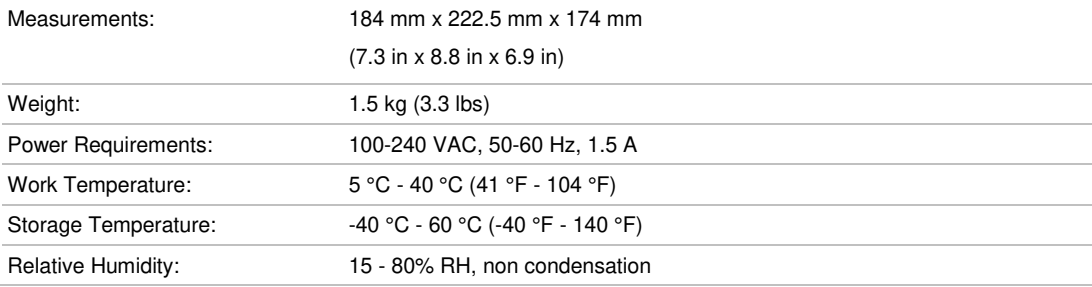

*PC42d Printing Speed, Resolution and General Specifications of Medium* 

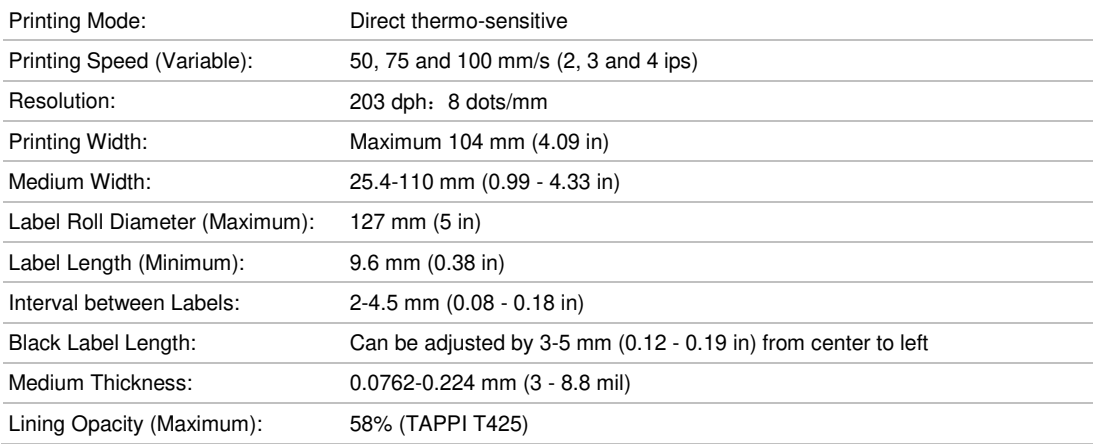

#### *Random Access Memory (RAM)*

128 MB Flash memory 64 MB SDRAM (use of the printer's RAM will reduce its capacity) (Optional) USB storage device, maximum 32 GB

#### *Command languages supported*

Direct Protocol ESim ZSim

*Sensor* 

Label interval sensor Printer head lifting sensor Black label sensor

*Network services* 

FTP

Line printer remote (LPR) protocol Telnet 9100 DHCP Original TCP BOOTP Web page

*General font scale technology and standard Latin alphabets* 

Andale Mono Andale Mono bold Univers Univers bold Univers Condensed bold OCR-A OCR-B CG Triumvirate block letter MHeiGB18030C\_中 (Simplified Chinese GB18030)

#### *Appendix A - Specifications*

*Type of fonts supported* **TrueType** OpenType Bitmap

*Type of image documents supported* 

Supports only 1-bit color depth (black and white):

**PCX** PNG

GIF

BMP

#### *Drivers*

Supports Microsoft Windows XP, Vista, Windows 7, Server 2003 and Server 2008 Supports both 32-bit and 64-bit versions

InterDriver also supports Windows 8, Windows 8.1, Windows 10 and Windows Server 2012

## <span id="page-47-0"></span>**Supports bar code and symbolic notation standards**

1D bar code and symbolic notation standards:

- Codabar
- Code 11
- Code 39:
	- Code 39 full ASCII
	- Code 39 with checksum
- Code 93
- Code 128:
	- Code 128 Subset A
	- Code 128 Subset B
	- Code 128 Subset C
	- Code 128 UCC
- DUN-14/16
- EAN:
	- EAN-8
	- **EAN-13**
	- **EAN 128**
	- EAN 128 subset A
	- EAN 128 Subset B
	- EAN 128 Subset C
- $\cdot$  HIBC 39
- HIBC 128
- Industrial 2 of 5
- Interleaved 2 of 5
- $\cdot$  ISBT-128
- Matrix 2 of 5
- Straight 2 of 5
- UPC
- Add-on bar code and symbolic notation standards:
	- Add-on 2
- Add-on 5
- UPC-5 digits Add-on code

2D bar code and symbolic notation standards:

- Aztec
- Code 16K
- $\cdot$  Code 49
- Data Matrix
- Dot Code
- Grid Matrix
- GS1 DataBar (formerly RSS-14):
	- GS1 DataBar Expanded
	- GS1 DataBar Expanded Stacked
	- GS1 DataBar Limited
	- GS1 DataBar Stacked
	- GS1 DataBar Stacked Omnidirectional
	- GS1 DataBar Truncated
- Hanxin
- MaxiCode
- MicroPDF417
- MSI (revised Plessey)
- $\cdot$  PDF417
- Planet
- Plessey
- Postnet
- QR Code
- USPS 4-State Customer Bar Code
- Composite bar code and symbolic notation standards:
	- EAN-8 Composite (CC-A, CC-B)
	- EAN-13 Composite (CC-A, CC-B)
	- GS1 Composite (formerly EAN.UCC Composite)
	- UPC-A Composite (CC-A, CC-B)
	- UPC-E Composite (CC-A, CC-B)

*Appendix A - Specifications* 

## <span id="page-49-0"></span>B **Default Setting**

The following appendix includes all the default settings for the printer.

## <span id="page-50-0"></span>**Default settings**

Use this Appendix to check the printer's default settings. If you had restored the printer to its factory default values, it will use the values listed here. The settings' sequence is similar to the layout in the printer's web page.

## <span id="page-50-1"></span>**Serial port settings**

This section explains the serial port settings. To check the settings:

 On the printer web page, click **'Configure'** option > **'Communications'** > **'Serial'**.

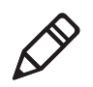

Note: Unless you have installed the optional serial port on the printer and it is connected to your PC, you will not be allowed to access the settings.

#### *Serial port settings*

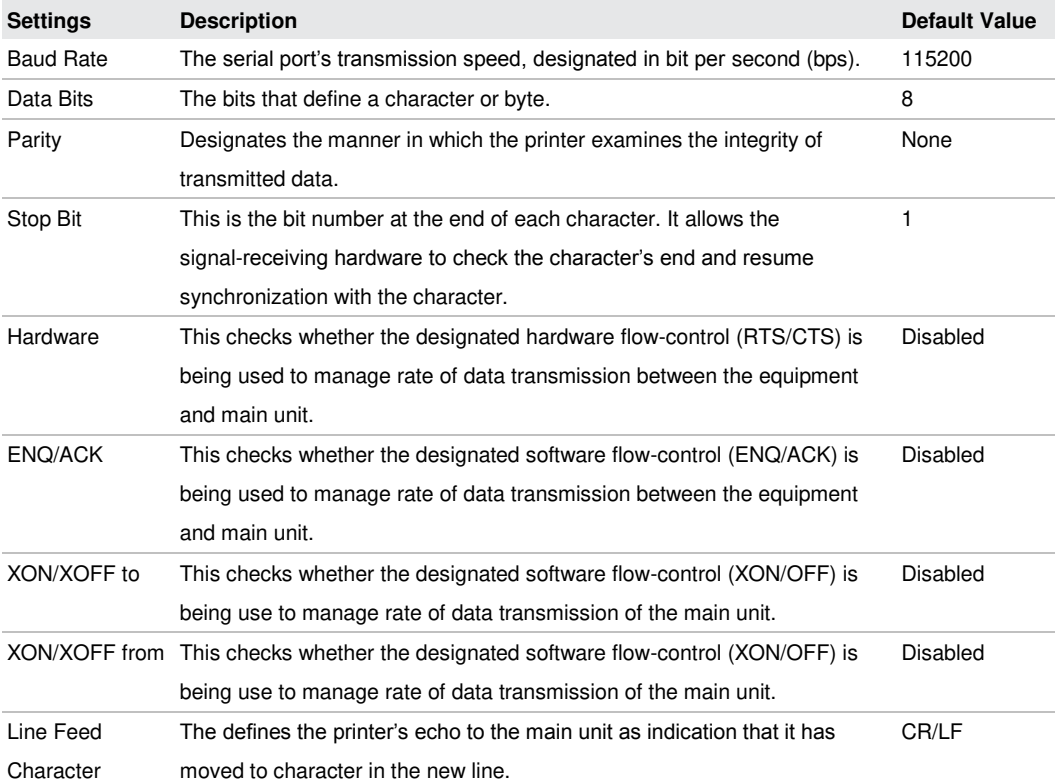

*User Instructions for PC42d Desktop Printer 43*

### <span id="page-51-0"></span>**Ethernet settings**

This section explains the Ethernet IPv4 settings. To view such settings:

 On the printer web page click **'Configure' options > 'Communications' > 'Ethernet'.**

*Ethernet settings* 

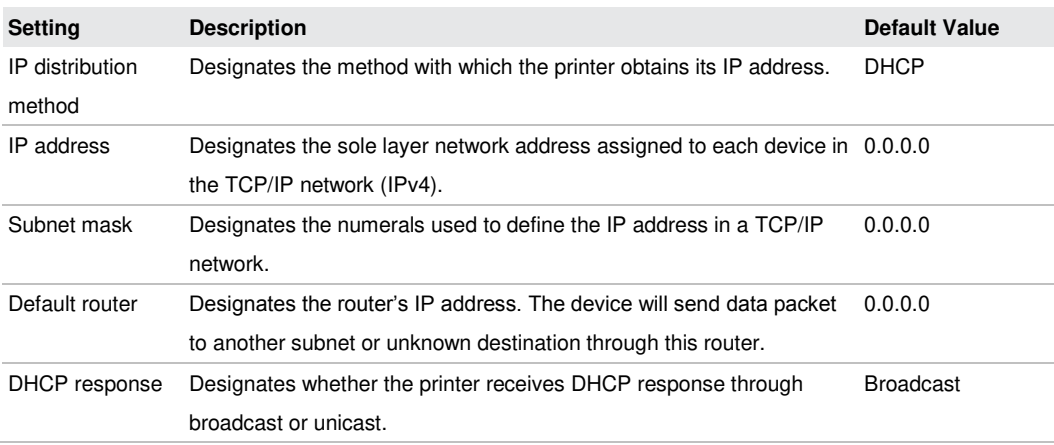

#### <span id="page-51-1"></span>**Medium settings**

This section explains the medium settings of the printer. To view such settings:

On the printer web page click **'Configure' options > 'Printing' > 'Media'.**

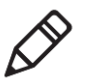

Note: If the printer is not connected to a network, you would be required to use SDTs and configure the medium settings via USB connection.

#### *Appendix B - Default Settings*

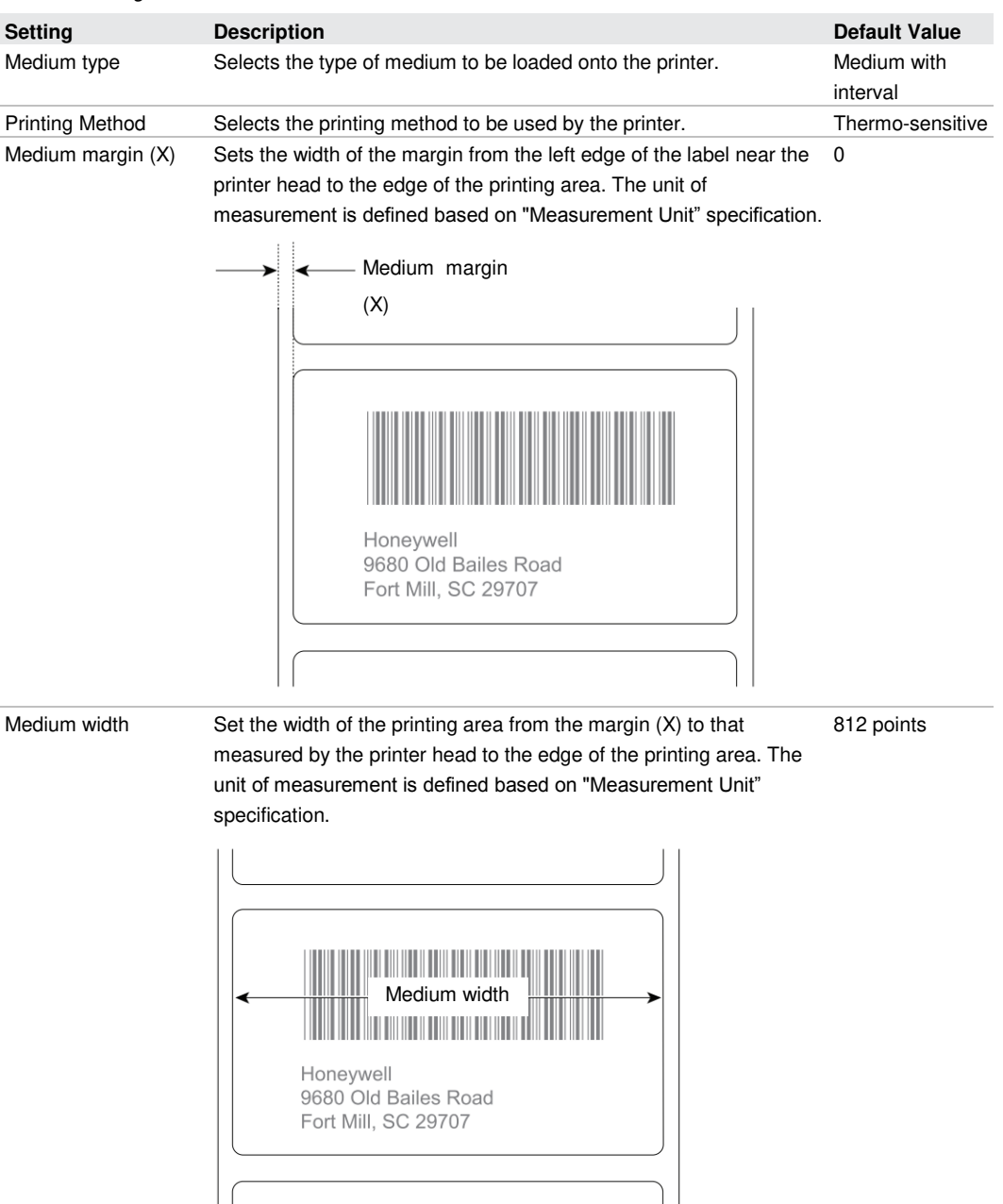

*Medium Settings* 

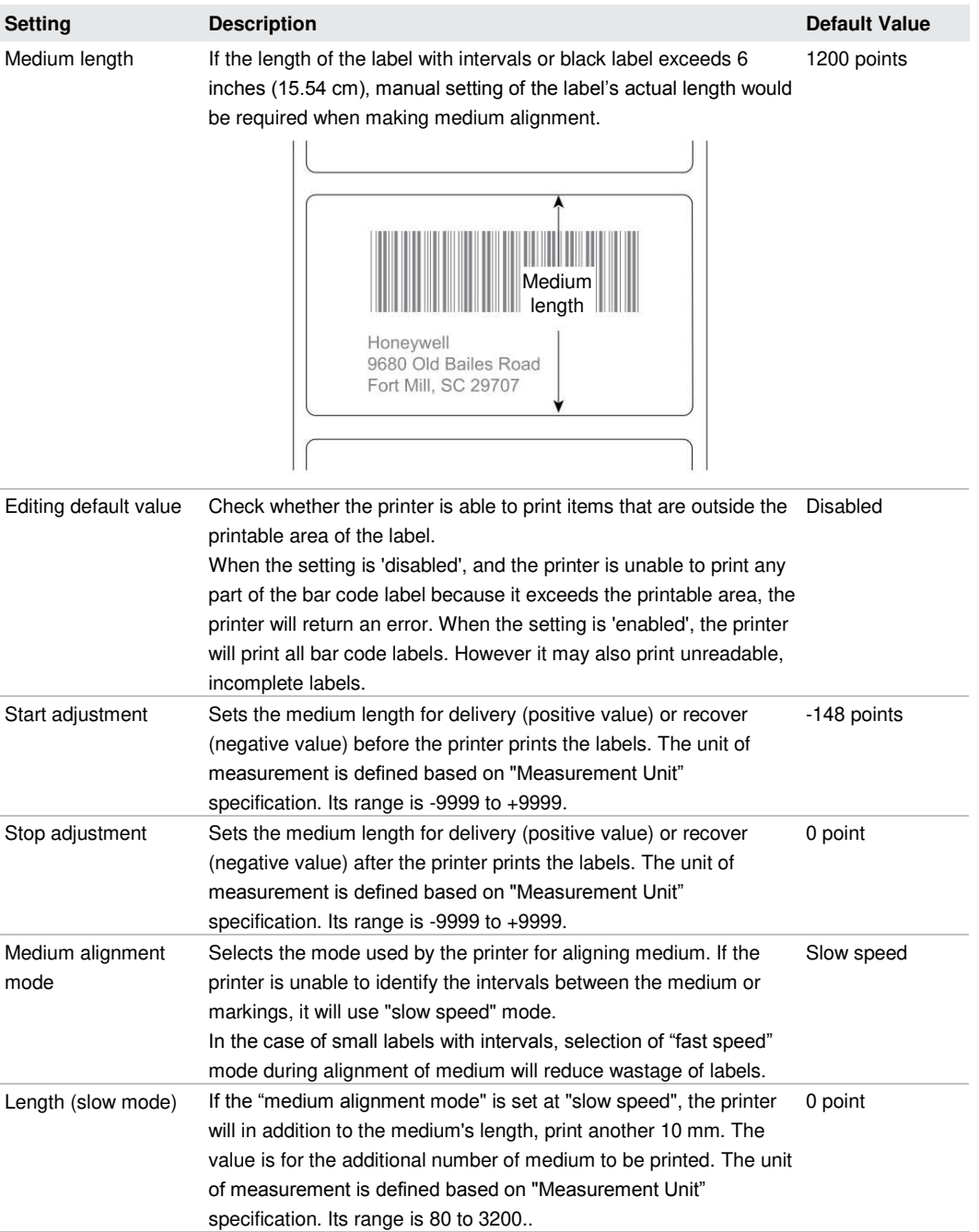

#### *Medium Settings (continued)*

#### *Appendix B - Default Settings*

*Medium Settings (continued)* 

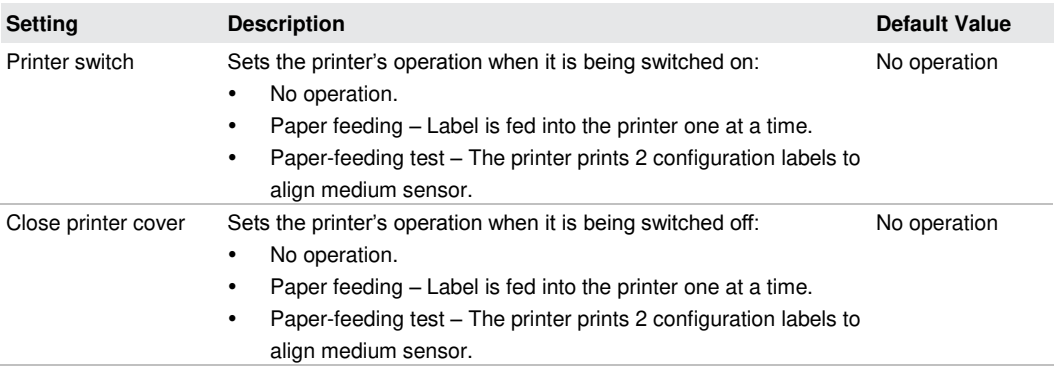

### <span id="page-54-0"></span>**Printing quality setting**

This section explains printing quality settings. To view such settings:

On the printer web page click 'Configure' options > 'Printing' > 'Print Quality'.

*Printing quality setting* 

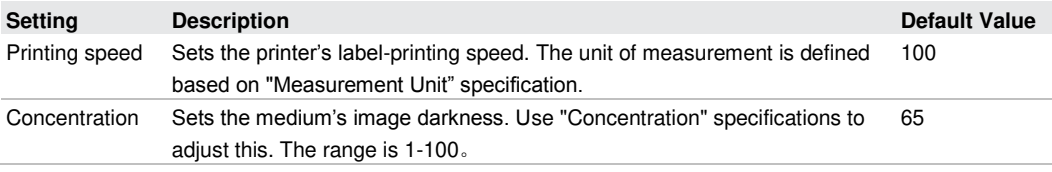

#### <span id="page-54-1"></span>**General system settings**

This section explains general system settings. To view such settings:

 On the printer web page click **'Configure' options > 'System Settings' > 'General'.**

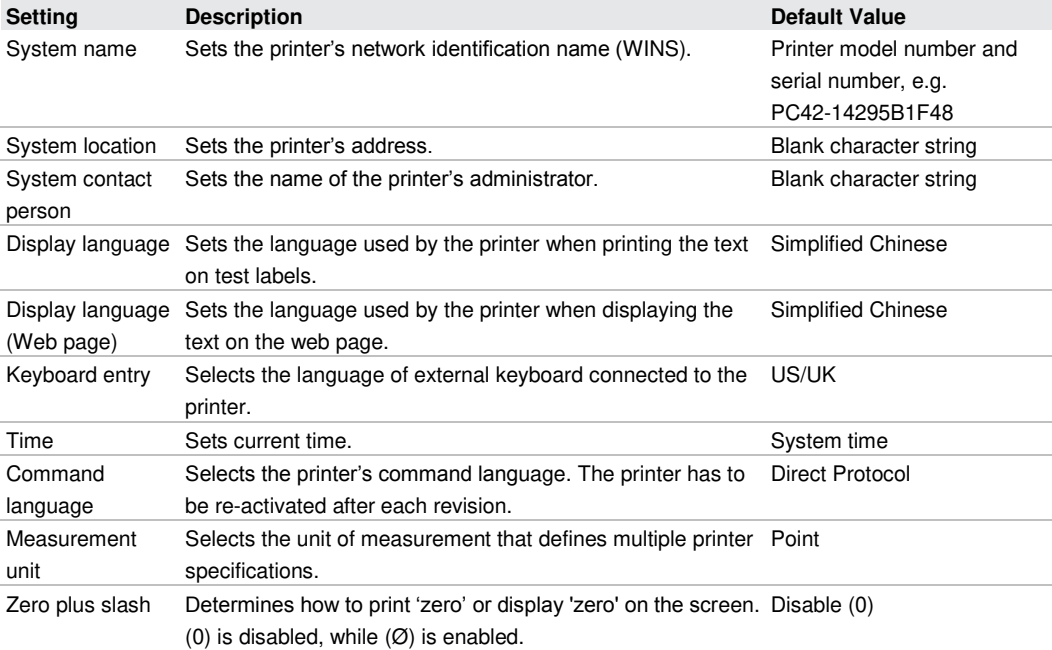

#### *General system settings*

#### *Appendix B - Default Settings*

#### <span id="page-56-0"></span>**Managing I/O settings**

This section explains the I/O settings. To check the settings:

 On the printer web page click **'Configure' options > 'System Settings' > Manage I/O.** 

*Managing I/O settings*

![](_page_56_Picture_111.jpeg)

### <span id="page-56-1"></span>**Managing services settings**

This section lists the system services that you can manage through the printer. For printers installed with Ethernet module, you can only see "Manage Services" in the menu. To view such services:

 On the printer web page click **'Configure' options > System Settings > Manage Services.** 

*Managing services settings* 

![](_page_56_Picture_112.jpeg)

#### <span id="page-57-0"></span>**DNS network services**

This section describes the printer's DNS settings. To view such settings:

On the printer web page click **'Configure'** options > **Network Settings** > **DNS**

#### *DNS network services settings*

![](_page_57_Picture_129.jpeg)

#### <span id="page-57-1"></span>**Net1 network services**

This section describes the printer's Net1 settings. To view these settings:

On the printer web page click **'Configure'** options > **Network Settings** > **Net1**.

#### *Net1 network services settings*

![](_page_57_Picture_130.jpeg)

#### *Appendix B - Default Settings*

#### <span id="page-58-0"></span>**WINS network services**

This section describes the printer's WINS settings. To view such settings:

On the printer web page click **'Configure'** options > **Network Settings** > **WINS.** 

![](_page_58_Picture_113.jpeg)

![](_page_58_Picture_114.jpeg)

#### <span id="page-58-1"></span>**Web Server network services**

This section describes the printer's Web Server settings. To view such settings:

 On the printer web page click **'Configure'** options > **Network Settings** > **Web Server.** 

*Web Server network services settings* 

![](_page_58_Picture_115.jpeg)

# <span id="page-59-0"></span>**C Using INPrint to print label**

This Appendix explains the use of INPrint function to print labels.

## <span id="page-60-0"></span>**About INPrint page**

If Direct Protocol language is used on the printer, the INPrint page will provide template web form to enable the user to print individual labels in a convenient manner, as well as input information in the label's field.

The printer firmware contains numerous pre-defined label formats. The user can also duplicate its own label format and carry out printing using the web page.

| <b>Honeywell</b>                                                                                               |                       |               | PC42d:PC42-16243B3F44 |                           |          | Logost: Itadmin Espizo 1 |
|----------------------------------------------------------------------------------------------------|-----------------------|---------------|-----------------------|---------------------------|----------|--------------------------|
| Home                                                                                                    | Configure             | <b>Hanage</b> | <b>INPrint</b>        | <b>System Information</b> | Services | Contact                  |
| <b>v</b> Resident<br>203_returnadd_3x1.lbx                                                                     | <b>INPrint</b>        |               |                       |                           |          |                          |
| 203_test_4x6.lbx<br>203_in_demo_4x6.lbx<br>203_shipaddr_4x6.lbx<br>203_packslip_4x6.lbx<br>Customer Downloaded | Choose label to print |               |                       |                           |          |                          |
|                                                                                                    |                       |               |                       |                           |          |                          |

*PC42d INPrint web page*

#### <span id="page-60-1"></span>**Printing INPrint label**

If the printer is already connected to Ethernet, the user can enter information through the Web forms in order to print label. The Web forms can be accessed through the printer Web page.

- **1.** Launch a browser on desktop PC;
- **2.** Key in the printer's IP address at the address toolbar and press **'Enter'**. The printer's portal will be displayed;
- **3.** Click **'Login' t**o launch the **'Login'** page;
- **4.** Enter **'Username'** and **'Password'**, then click **'Login'** again. The default user name is **'itadmin'** and default password is **'pass'**;
- **5.** Click **'INPrint'.**
- **6.** Select the Web form to be printed:
	- If you have already set up your own Web forms, then click **'Customer Downloaded'**, then select the web forms from the list;
	- If you wish to use one of the resident web forms, click **'Resident**', then select from the list the web form.
- **7.** You can enter the relevant information in the web forms according to your needs;
- **8.** (Optional) To preview label on the screen, click **'Preview'**.

![](_page_61_Picture_60.jpeg)

*Illustration of resident return address label* 

9. To print label, click **'Print'.**

## <span id="page-62-0"></span>**INPrint pre-defined label formats**

![](_page_62_Picture_28.jpeg)

*INPrint pre-defined label formats and illustrations* 

![](_page_63_Picture_28.jpeg)

*INPrint pre-defined label formats and illustrations (continue)* 

## **Honeywell Sensing And Productivity Solutions**

9680 Old Bailes Road Fort Mill, SC 29707 www.honeywellaidc.com

User Instructions of **PC42d** Desktop Printer **P/N PC42d-SC-UG Rev A**